# 第1回・コンピュータ音楽入門!

### 1. 著作権に注意しよう!

一部のクラシック曲以外は、すべて著作権があります。

したがって、打ち込んだものをホームページに無断で公開するのは違法行為です。 絶対に行わないこと。

公開できるのは自分で作曲したオリジナル作品だけ!!

# 2.音楽データってどんなの?

MIDI データ ≒ 楽譜の情報 オーディオデータ ≒ 実際の演奏音のデータ

- ※ これから半年間実習するのは、主に、MIDI データの方です。
- ※ MIDI →オーディオの変換はできるが、 オーディオ→ MIDI は今のところ困難 (音楽CDから楽譜を作ることはできません)

## 3.データの入力の仕方は?

主に、次のような方法があります。(次ページ図参照) (1)譜面ビューから音符で入力 (2)ピアノロールビュー(ピアノの鍵盤と時間軸)で入力 (3)イベント情報として、入力

この半年は主に譜面ビューを使用します。ただし、ドラムはピアノロールビュー。 (人によっては、オリジナル制作はピアノロールの方がやりやすい。)

#### 4.その他の注意事項

# ※ ヘッドフォンまたはイヤフォンを必ず持参すること 忘れた場合は、音無しでの実習になります。

#### 5.使用するソフトウエアとその他のソフトウエアの紹介

使用するソフト:Cakewalk Music Creator 4 → (※現在バージョン 6 発売されました:約 7,000 円前後) その他のソフト:Music Studio Producer(フリー) Cherry(フリー) MIDI 建設(フリー) Domino(フリー)など多数

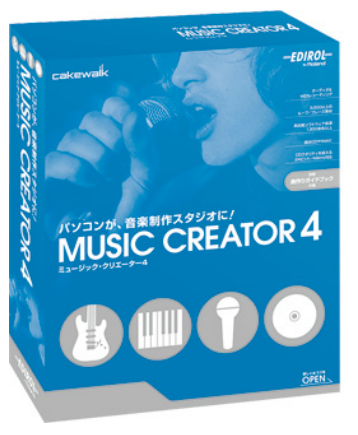

#### 6.評価方法と出席について

出席点:2 割 平常課題:3 割 期末作品:5 割 で評価します。 課題制作(平常・期末とも)が重要です。出席だけでは単位は認定されません。

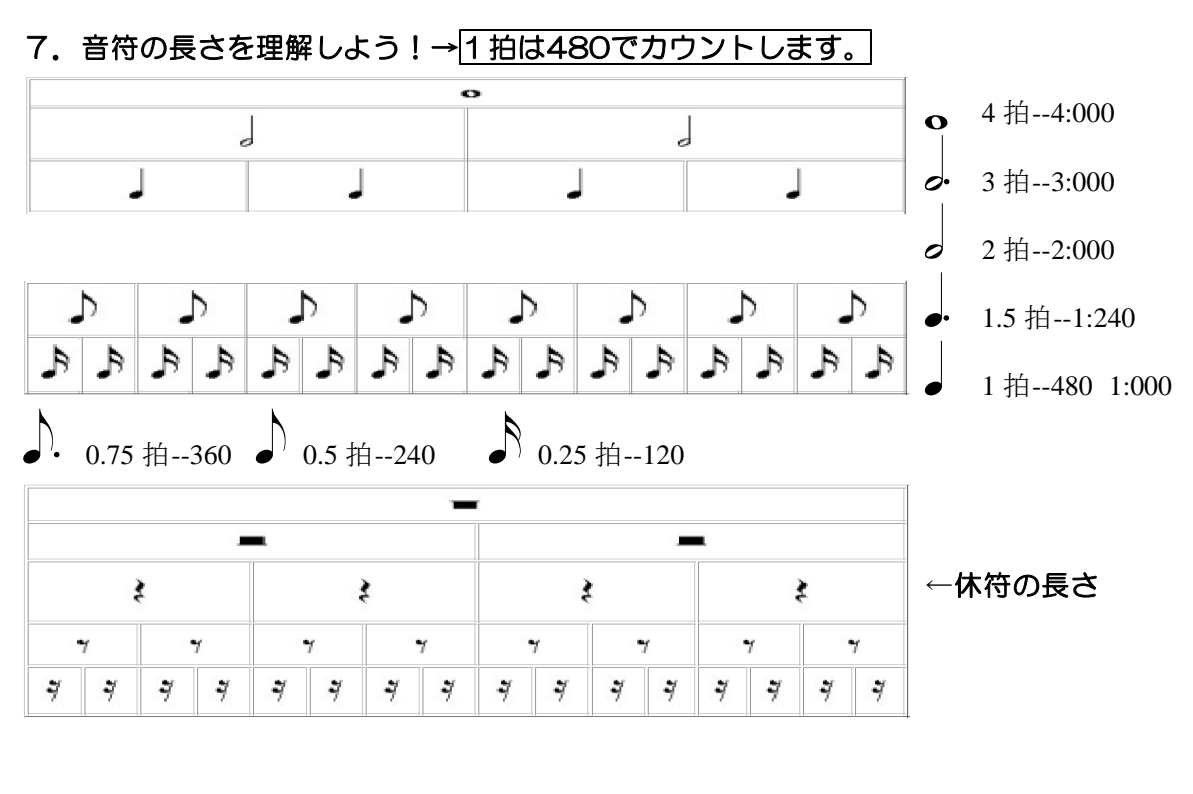

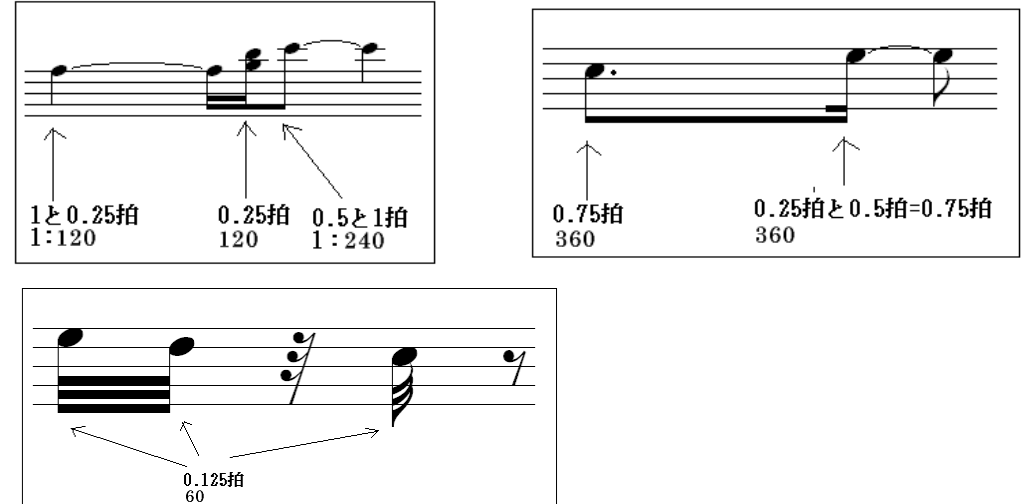

## 8.Music Creator 4の基本操作

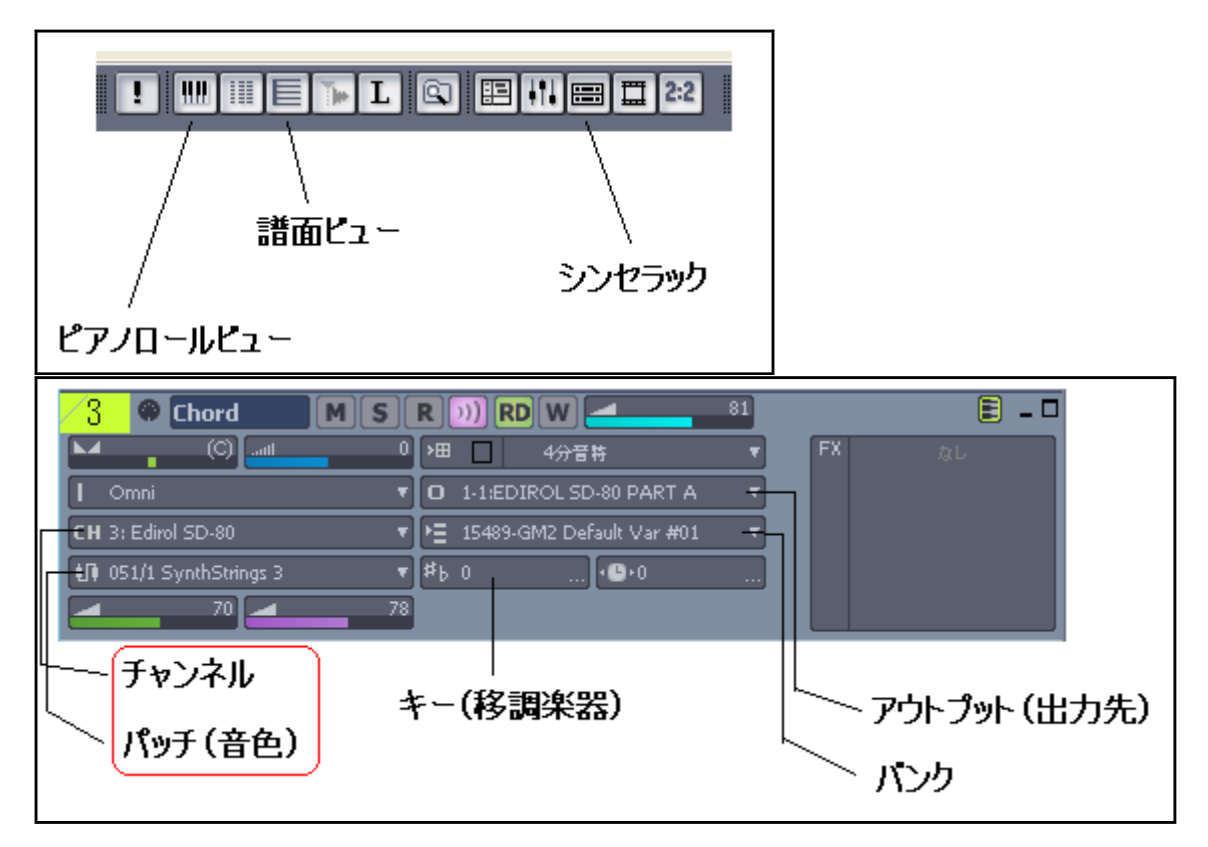

9.譜面ビューの使い方

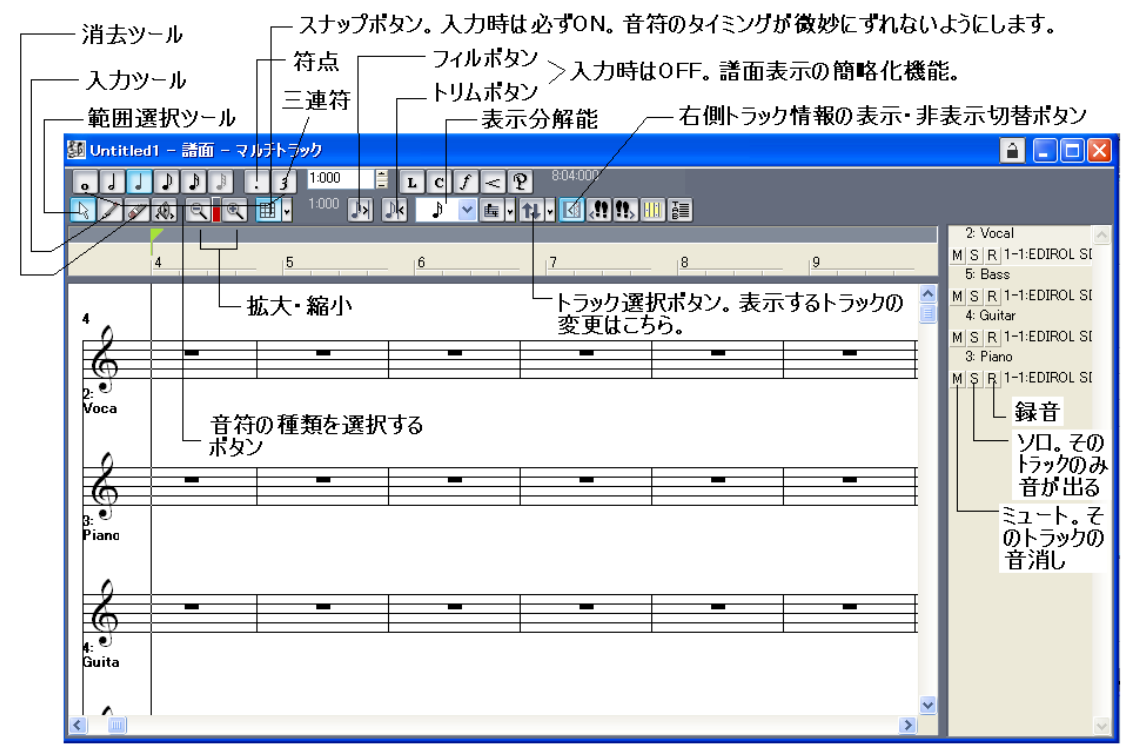

# 10.ピアノロールビューの使い方

MIDI トラックの追加 ---- メニューの「挿入」→「MIDI トラック」 または

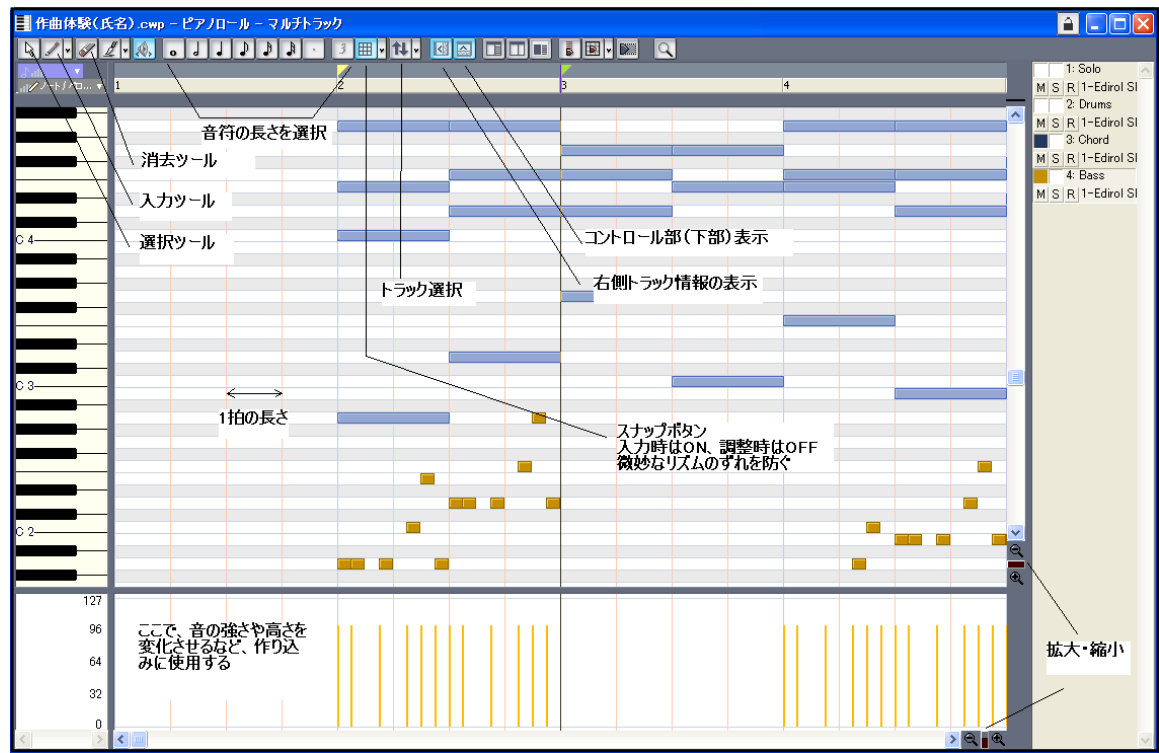

挿入したい場所のすぐしたを右クリックして「MIDI トラックの挿入」

- 新しい楽器(音色)を使う基本的な手順は:
- ① MIDI トラックを追加する
- ② トラック名(通常は楽器名など)を入力する
- ③ トラックのプロパティを開く。
- ④ アウトプットを設定する。通常は TTS-1 に設定。
- ⑤ チャンネルを設定する
	- (1) 通常は、1チャンネルから順に設定する
	- (2) ドラムは 10 チャンネルに設定する
- ⑥ パッチ(音色)を設定する
	- (1) 右側のパッチブラウザボタンをクリック
	- (2) 使用したい楽器名(の一部)を英語で入力する
	- (3) 表示されるリストからクリックして選択する
- ⑦ ピアノロールビュー、または譜面ビューを開いて入力する 表示されているトラックが正しいか確認すること。 他のトラックが表示された場合はトラック選択ボタンをクリックして選択する